一、請先到試用網址借書:

1.選擇所屬單位→登入讀者帳號密碼

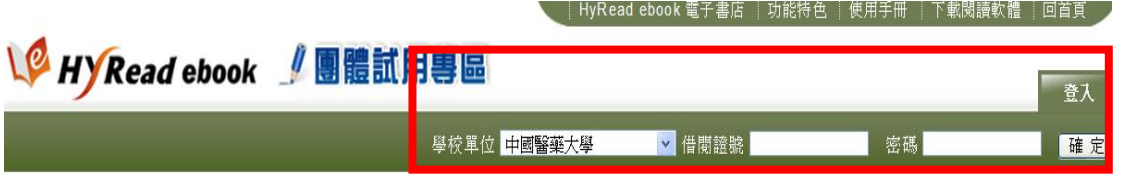

2.點選欲借閱電子書,選擇借閱方式

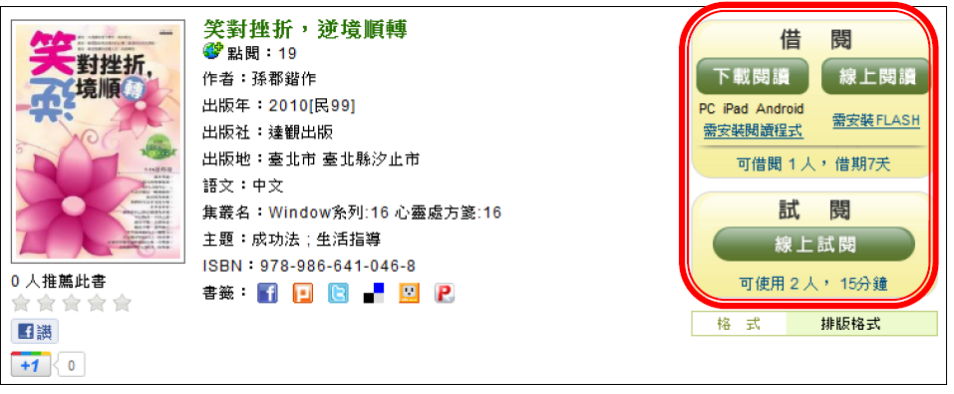

## 3.可到個人書房查看借閱情形

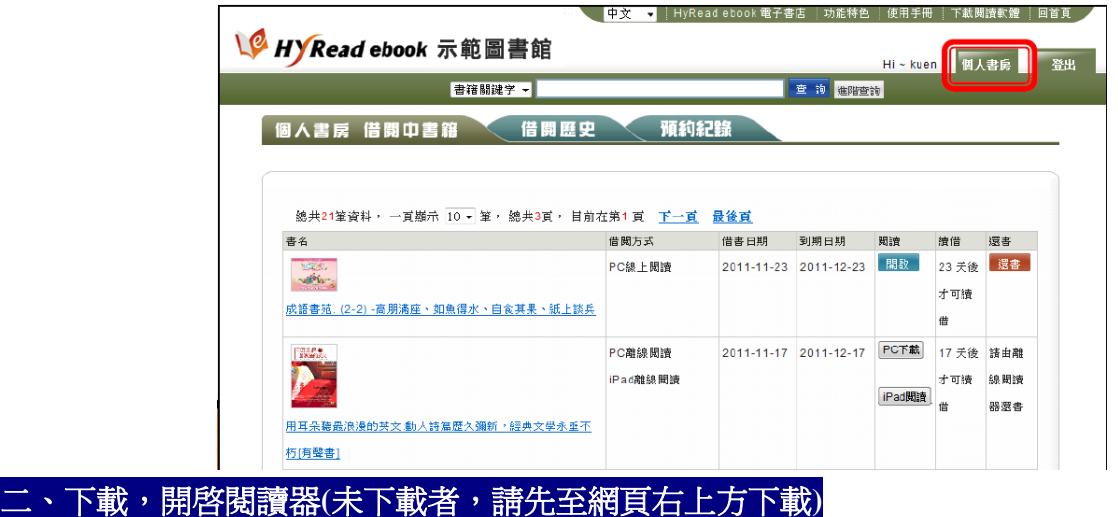

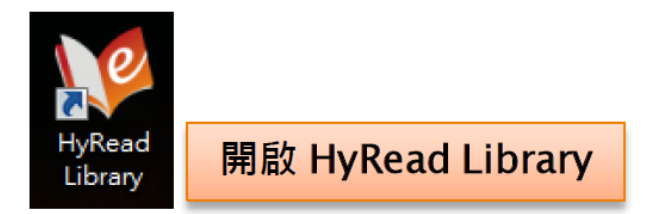

點選>新增圖書館→團體試用區→聯盟館別:請選"中國醫藥大學"→輸入您的圖書館帳號密碼→ 下載借書

## **\*\***帳號**:**學生**(**學號**)/**教職員工**(**身分證號,英文字母須大寫)

**\*\***密碼**:**未曾修改過者預設值為身分證號(英文字母須大寫,僑生為民國出生日期 6 位數)。